## **Как участвовать в онлайн** – **конкурсах «ЧИП»**

**1 шаг.** Провести регистрацию.

На сайте онлайн – конкурса «ЧИП» [https://online.konkurs](https://online.konkurs-chip.ru/)– chip.ru/ зарегистрироваться.

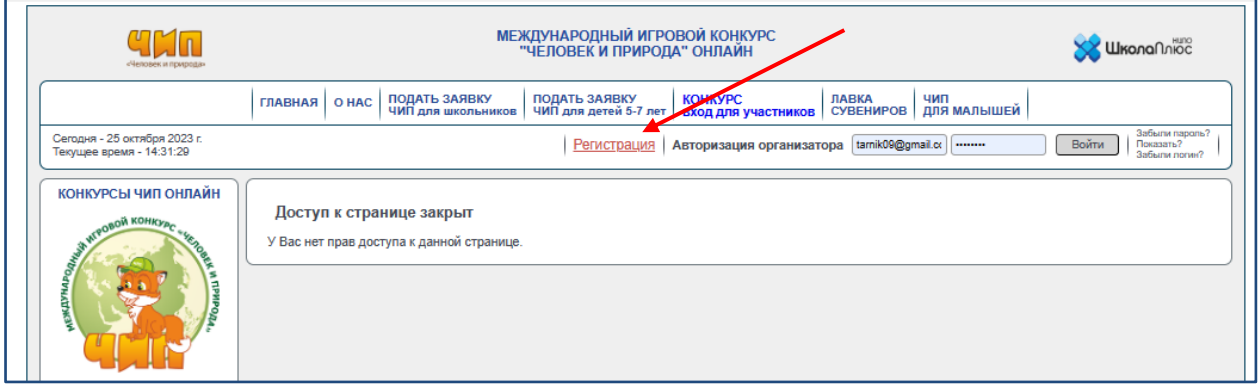

Заполните все поля: ФИО организатора, телефон, e-mail, логин и пароль.

На указанный e-mail будет отправлено письмо с инструкцией по активации.

**2 шаг.** Проверить электронную почту.

Для активации учётной записи пройдите по ссылке в письме.

Если письма нет во входящих, возможно, письмо попало в папку «Спам».

**3 шаг.** Авторизоваться на сайте онлайн–конкурса «ЧИП» [https://online.konkurs](https://online.konkurs-chip.ru/)– chip.ru/ . Введите Ваш логин и пароль.

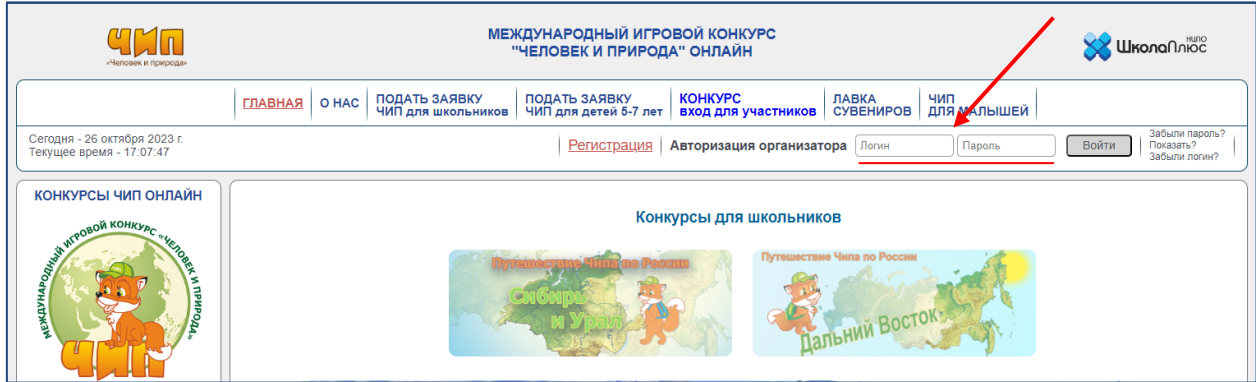

## **4 шаг.** Подать заявку на онлайн – конкурс «ЧИП» и оплатить.

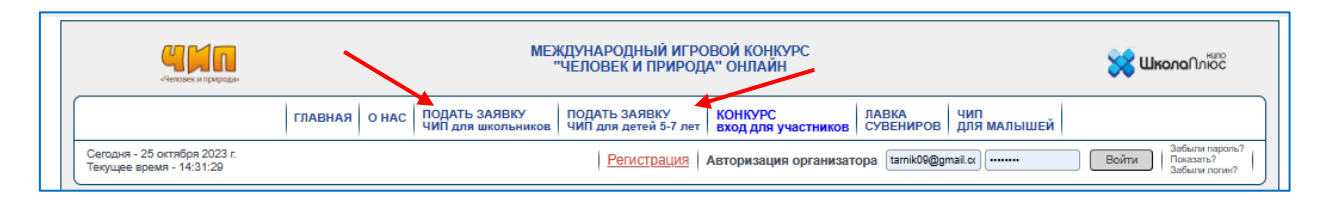

**Оплату за участие в онлайн** – **конкурсе можете произвести сразу на сайте следующими способами**:

- Онлайн–оплата SberPay
- Онлайн–оплата банковской картой
- Оплата по реквизитам или QR– коду (в банке или приложении банка)

*Важно! При онлайн–оплате(SberPay и картой) зачисление денежных средств происходит автоматически.* 

*При оплате по реквизитам или QR– коду зачисление денежных средств происходит в течение 1 дня*.

Также на e-mail будет направлено письмо, в котором указано, что группа сформирована и будет дана ссылка для оплаты за участие онлайн – конкурса.

После оплаты в Личном кабинете будет открыт доступ для прохождения онлайн–конкурса по выбранной теме.

**5 шаг.** Перейти в Личный кабинет.

После оплаты на e-mail будет направлено письмо, в котором указано, что группа сформирована и добавлена в Личный кабинет. Зайдите на сайт онлайн–конкурса «ЧИП» [https://online.konkurs](https://online.konkurs-chip.ru/)– [chip.ru/](https://online.konkurs-chip.ru/) и авторизуйтесь.

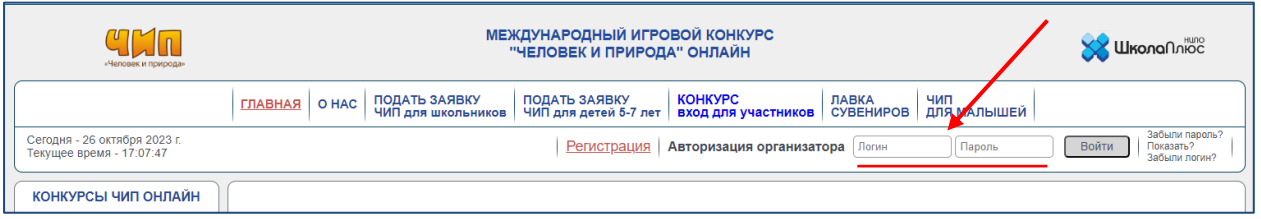

**6 шаг.** Формирование логина и пароля участника/участников.

В Личном кабинете нажимаете на зарегистрированную заявку по теме, которую выбрали, например **Конкурс «ЧИП» тема «Дальний Восток».**

Далее в таблицу внесите Фамилию(ии) и имя(имена) участника(ов), класс(если нужно) и нажмите на кнопку «Сохранить». Участнику присваивается логин и пароль для прохождения онлайн – теста. Каждый участник под своим логином и паролем заходит сайте в разделе «КОНКУРС. вход для участников» для прохождения

онлайн – теста по выбранной теме.

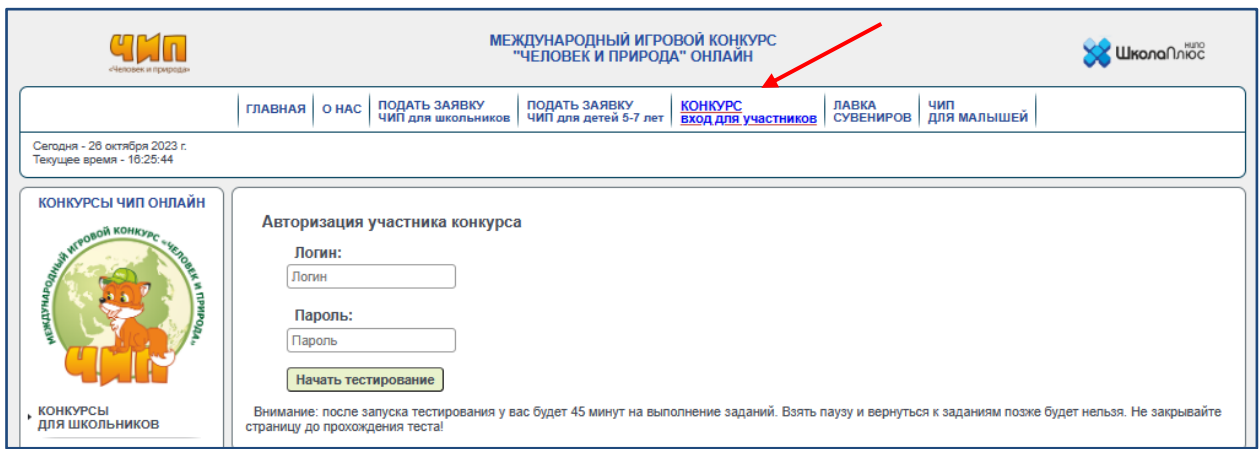

Также в Личном кабинете организатора по ссылке **«перейти»** можно приступить к прохождению онлайн – теста по выбранной теме.

*Важно***!!!** *к выполнению онлайн–теста можно приступить единожды. Повторно зайти с тем же логином и паролем для участника нельзя.*